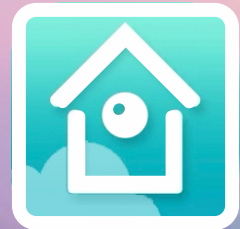

### Guarding Vision APP

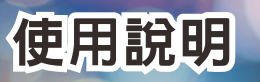

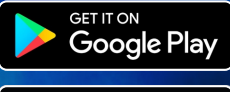

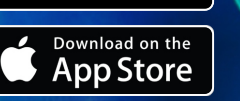

科技廣佑·伴你左右

## **1** 主機端設定與平台連線

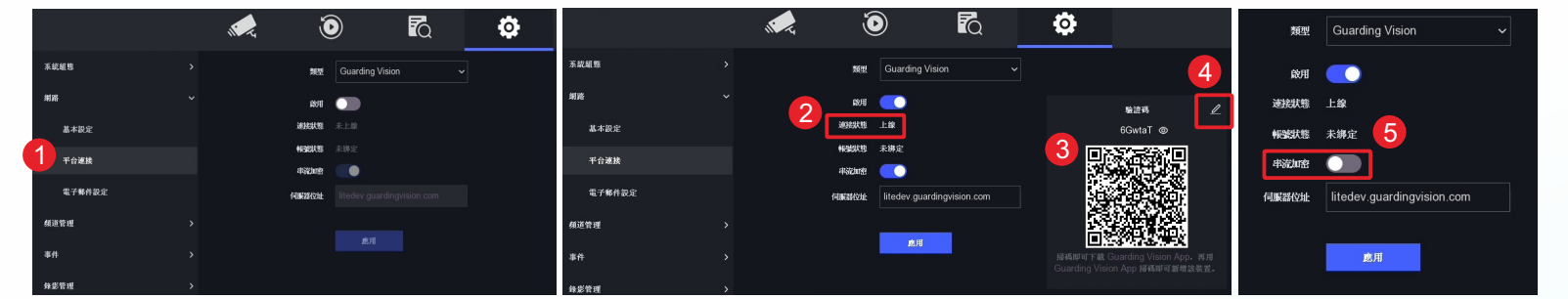

1. 在主選單點選「設定」→「網路」→「平台連接」進入Guarding Vision啟用頁面。

2. 勾選「啟用」點選下方「應用」後,檢視連線狀態必須為「上線」,表示主機已經與伺服器連線。

方法1 0 Q

- 3. 用手機掃描右邊OR code取得Guarding Vision應用程式。
- 4. 可以點選驗證碼右邊 2 自行修改驗證碼。
- 5. 可以取消「串流加密」功能, 取消加密功能後在APP即時預覽畫面中無須輸入驗證碼。

#### **2** ㆘載App並註冊

- 1. Android⼿機請到Google Play商店;iPhone⼿機請到 App Store搜尋 「Guarding Vision」下載並安裝軟體。
- 2. App安裝完成後開啟軟體,點選「註冊」進行帳號註冊。
- 3. 在註冊頁面下方點選「以行動電話號碼註冊」。
- 4. 輸入您的手機號碼,並輸入帳戶密碼,點選「取得安全碼」。
- 5. 系統會自動發出簡訊驗證碼,輸入驗證碼,然後點選「下一步」繼續。
- 6. 點選「結束」完成帳戶註冊。

#### **3** 新增設備

- **⽅法1**
- 1. 登入後點選主頁面右上角 + 下掃描 QR Code」。
- 2. 將手機對準主機畫面OR Code進行掃描。
- 3. 在手機畫面會出現主機型號與設備編號 點選「新增」,出現新增已完成,點選 「下⼀個」。
- 4. 可編 輯 設 備 別 名 , 編 輯 完 成 後 點 選 「 儲 存」,即可在我的裝置⾴⾯看到新增設 備。

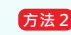

4. 可編 輯 設 備 別 名 · 編 輯 完 成 後 點 選 「 儲 存」,即可在我的裝置⾴⾯看到新增設 備。 2. 在註冊類型欄位選擇「IP/Domain」。 1. 點選主頁面右上角 →「手動新增」。 3. 輸入「聯絡地址」、「埠號」、「使用者 名稱」與「密碼」,點選右上角

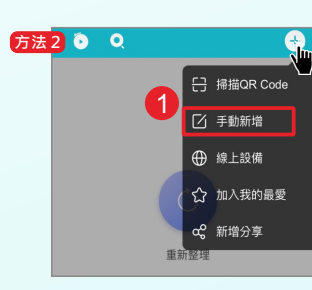

2

 $6CustaT$ 

1 日 掃描QR Code

[7] 手動新増 (4) 線上設備

☆ 加入我的最要

co 新增分享

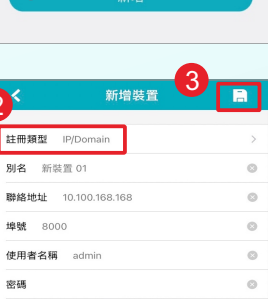

2

頻谱数

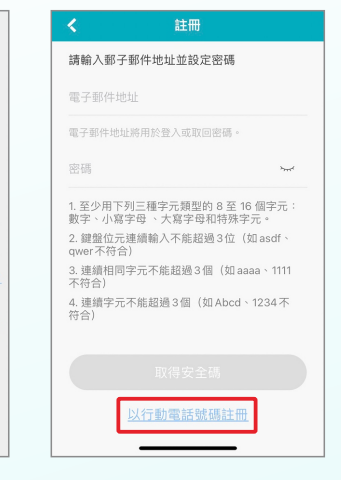

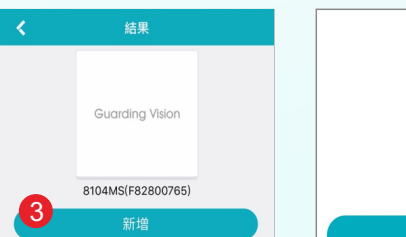

 $\overline{\mathbf{x}}$ 

是否忘記密碼

Taiwan

 $\circ$ 

訪客模式 2

 $L \times$ 

 $+886$   $\sqrt{3786}$  means

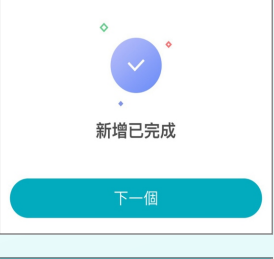

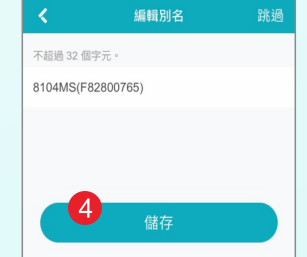

20230315A

# **4** 分享設備 (僅㊜用於QR Code連線的設備)

- 1. 在首頁「設備」欲分享設備右側按下 … 圖示,點選 og 分享後, 選擇「分享給使用者」。
- 2. 點選「二維碼分享」→ 選取攝影機 → 設定權限, 按下確定後即 牛成限時型 ̄維碼,受分享者請於時限內使用APP掃描(參照3新 增設備:⽅法1),即可完成。
- 3. 為方便重複分享可點選「升級 ̄維碼」 → 設定分享密碼 → 有效 天數 → 上限人數,按下確定後即生成長期型 │ 維碼,可儲存到手 機重複使用,受分享者可於有效期限內使用APP掃描並輸入正確 的分享密碼,即可完成。

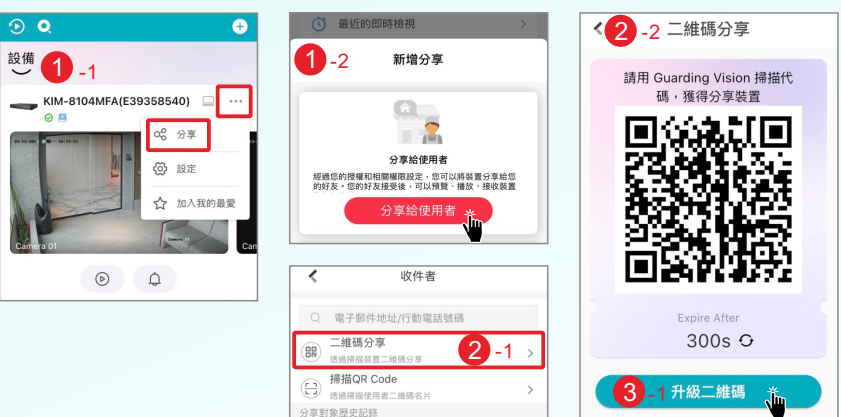

f5ezf4 \ting0220@ms47.hinet.net

已選取(1)

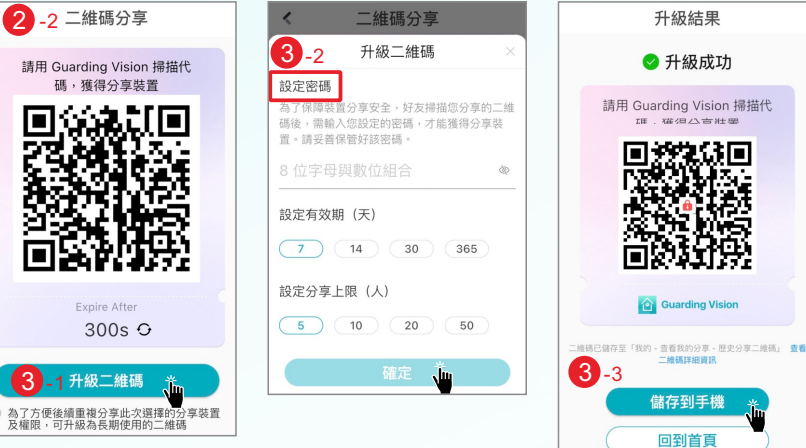

## **5** 即時影像

在首頁「設備」點選欲監看設備或設備下方 (> 圖 示,即可進入即時影像監看及其他功能操作。

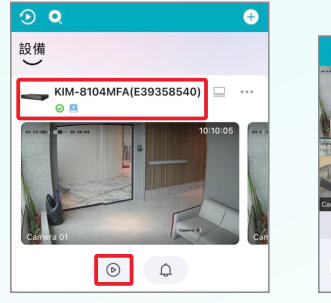

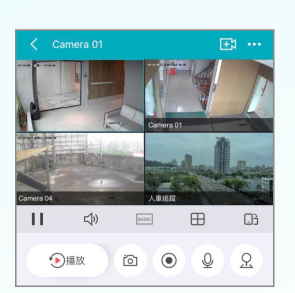

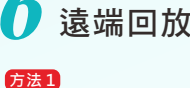

െ ര

設備

1

 $\odot$ 

KIM-8104MFA(E39358540)

 $\theta$ 

 $\odot$ 

 $\overline{1. t}$ 在首頁「設備」左上角點選 2 圖示,進入選取頁面。 2. 選擇「播放⽇期」、「播放時間」、「設備或攝影 機」後,點選下方「開始播放」。

G

1. 在「即時影像」頁面點選 2 播放圖示, 即可進入回放。 3. 點選 6 預覽 圖示,可切換至即時影像。 2. 在回放頁面,可拉動時間軸調整時間及其他功能操作。 **⽅法2**

 $\Box$ 

 $\mathcal{R}$ 

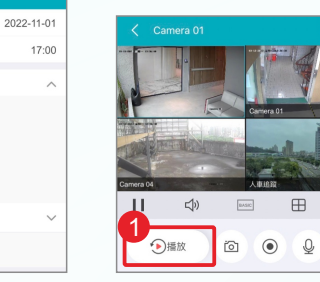

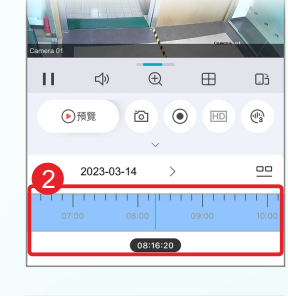

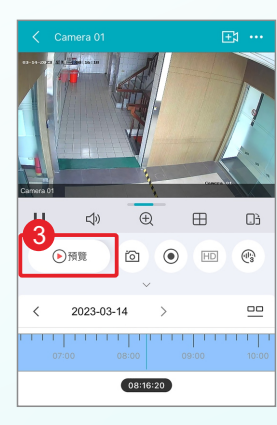

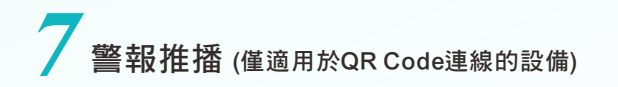

- 1. 錄影主機的事件設定須「啟用」並於「連結動作」勾 選「通知遠端監控軟體」。
- $2.$  管理者手機APP設備下方點選  $\Omega$  或  $\alpha$  圖示, 可開啟 或關閉提醒。
- 3. 受分享者手機APP設備右側按下 … 圖示,點選 @ 設 定後,可開啟或關閉靜音。
- 4. 收到事件後可於訊息清單點選事件進行影像播放。

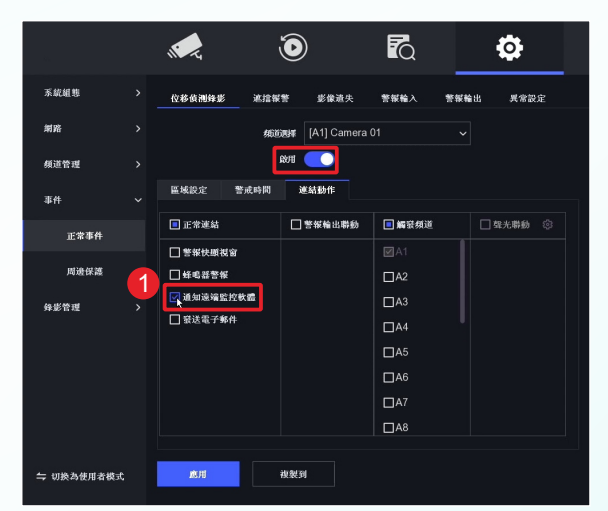

2

播放日期

播放時間

Camera

 $\bigcirc$   $\Box$  Camera C Camrea

Camera

 $\boxed{--0}$  8108MS(F81816468)

開始播放

 $\bullet$   $\bullet$  KIM-8104MFA

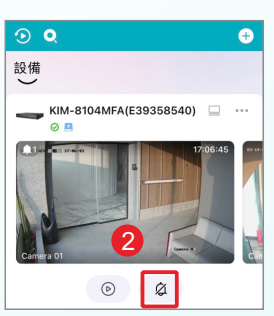

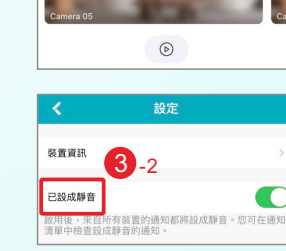

 $\frac{3}{3}$ -1

**@** 設定

☆ 加入我的最爱

 $\bullet$ 

 $\overline{\odot}$  Q

 $\odot$   $\blacksquare$ 

設備

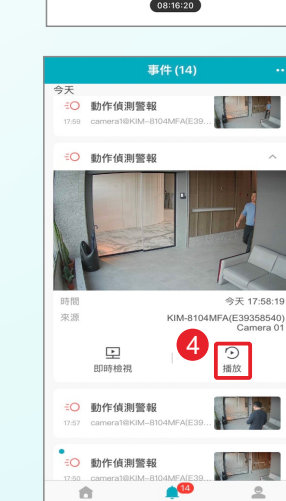